# Instrukcja korzystania z Bazy Wiedzy Akademii WSB

# z poziomu profilu autora

# Spis treści

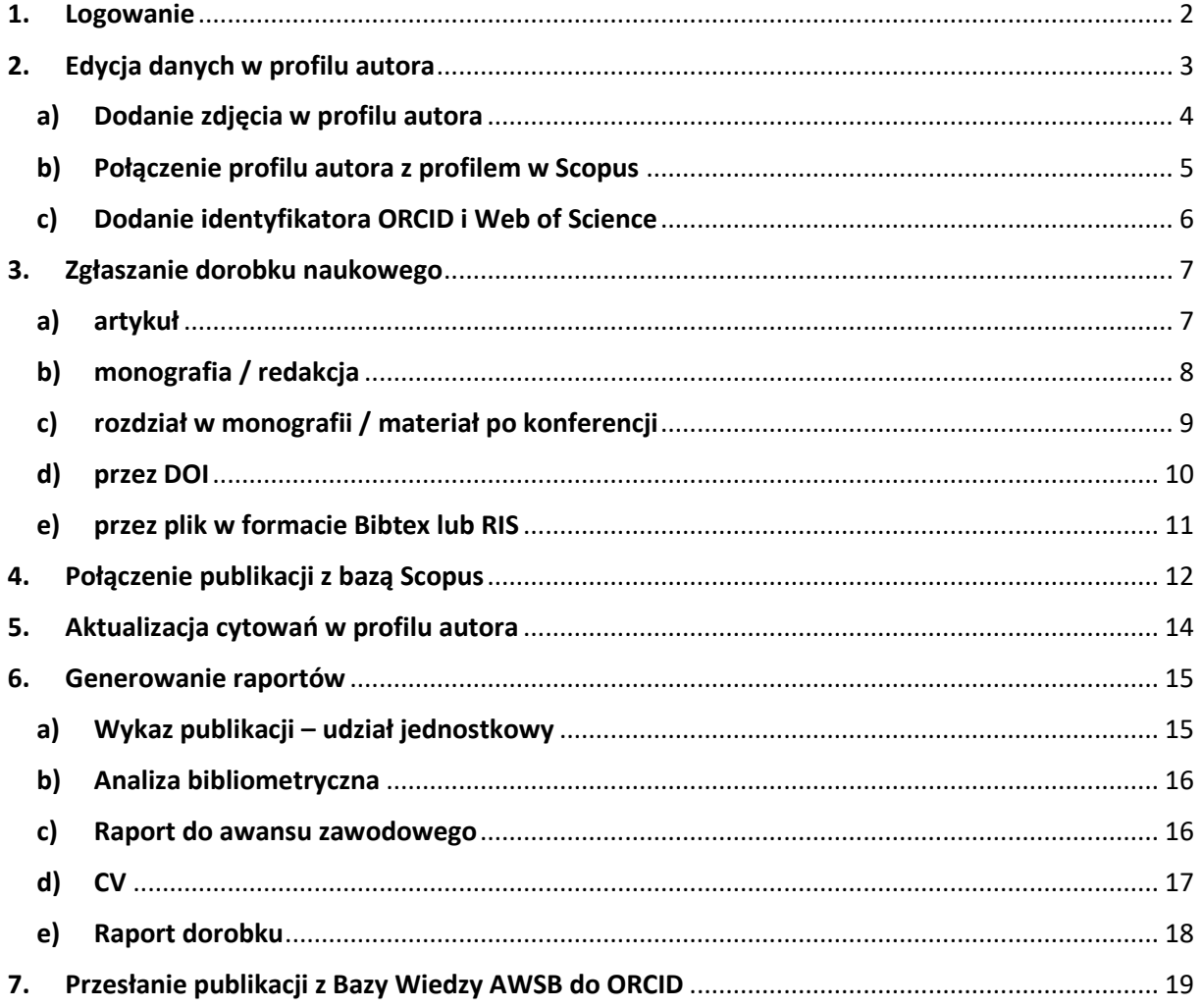

# <span id="page-1-0"></span>**1. Logowanie**

# **Baza Wiedzy Akademii WSB: [https://bazawiedzy.wsb.edu.pl](https://bazawiedzy.wsb.edu.pl/)**

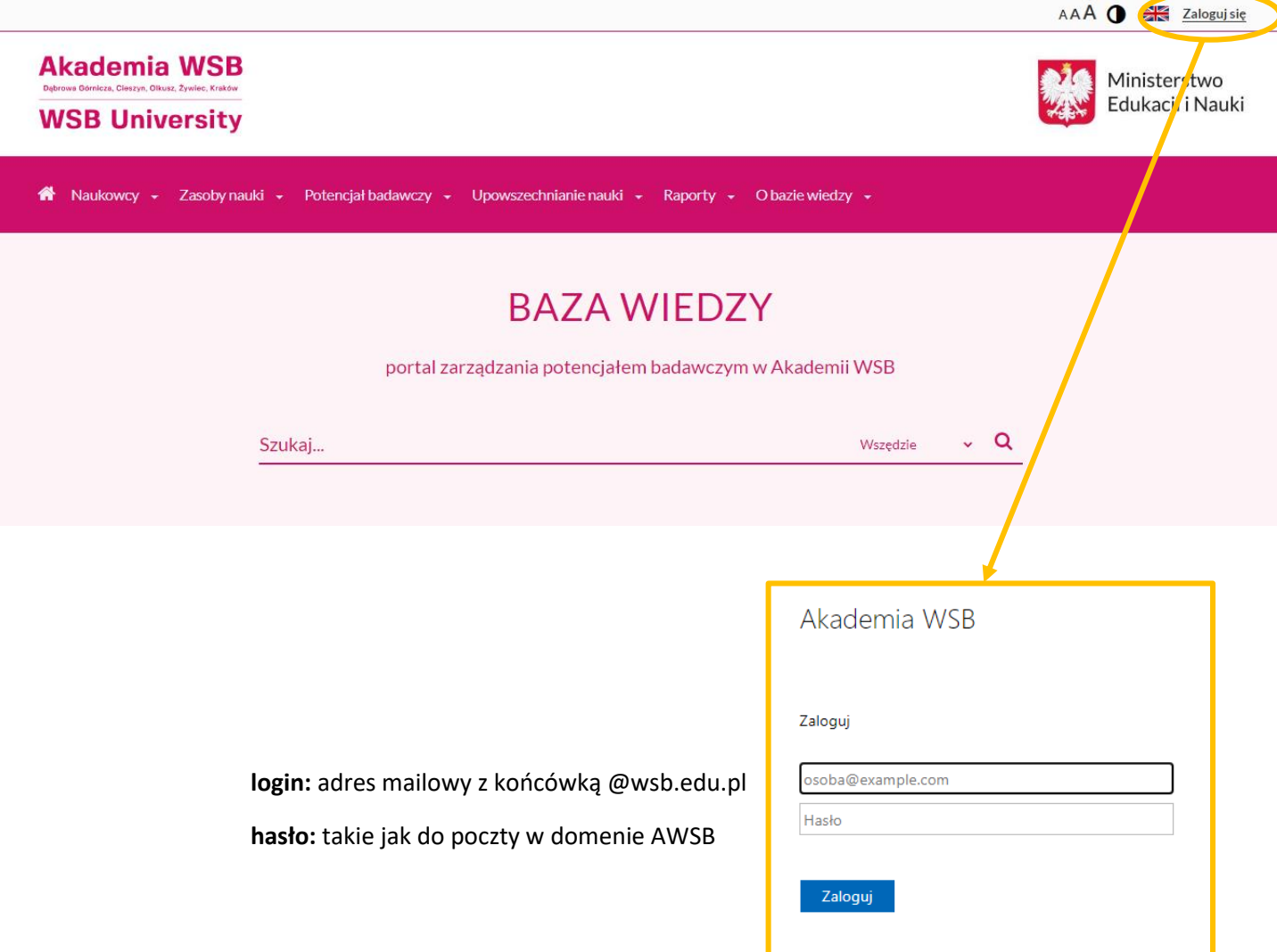

<span id="page-2-0"></span>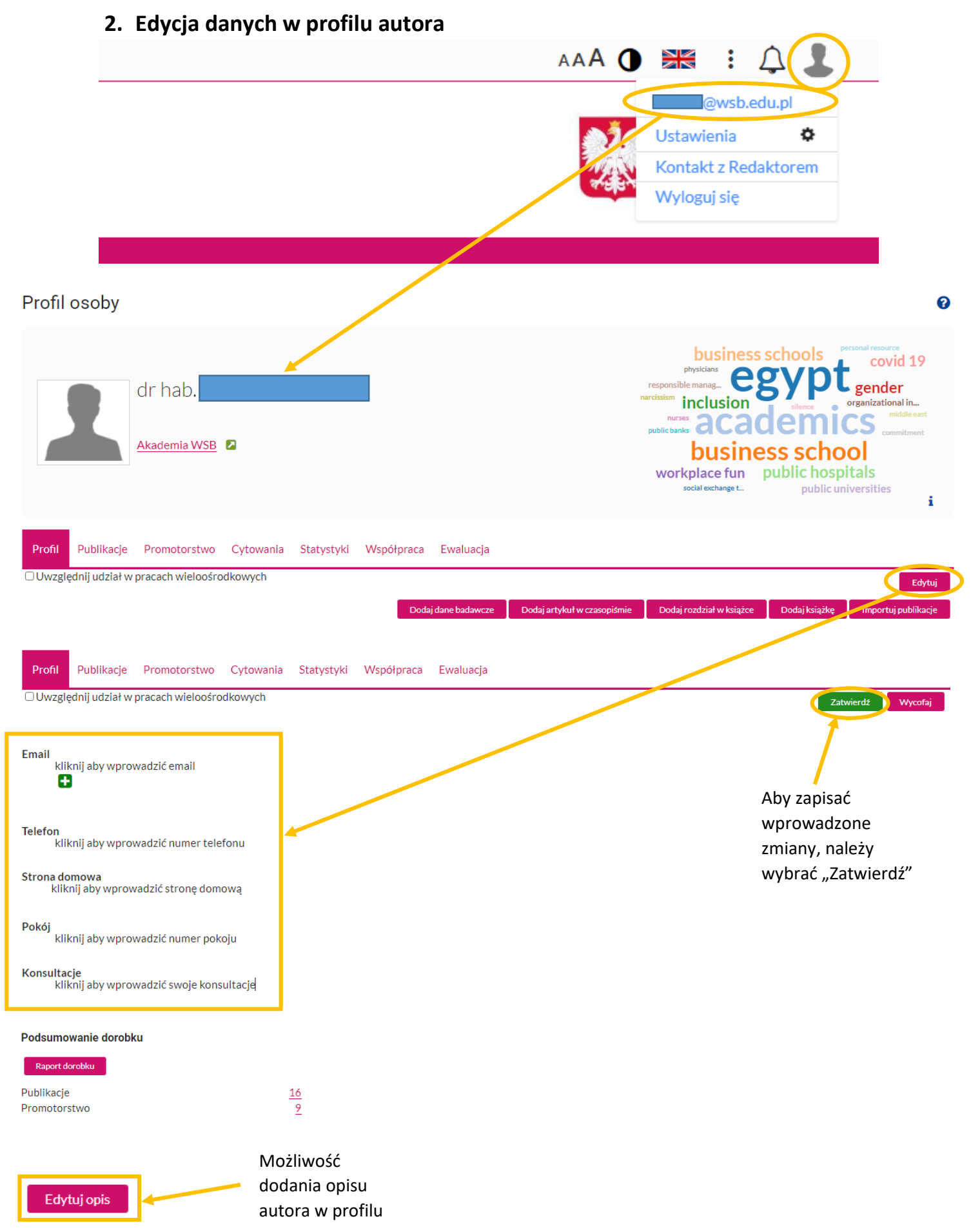

## <span id="page-3-0"></span>**a) Dodanie zdjęcia w profilu autora**

Profil osoby

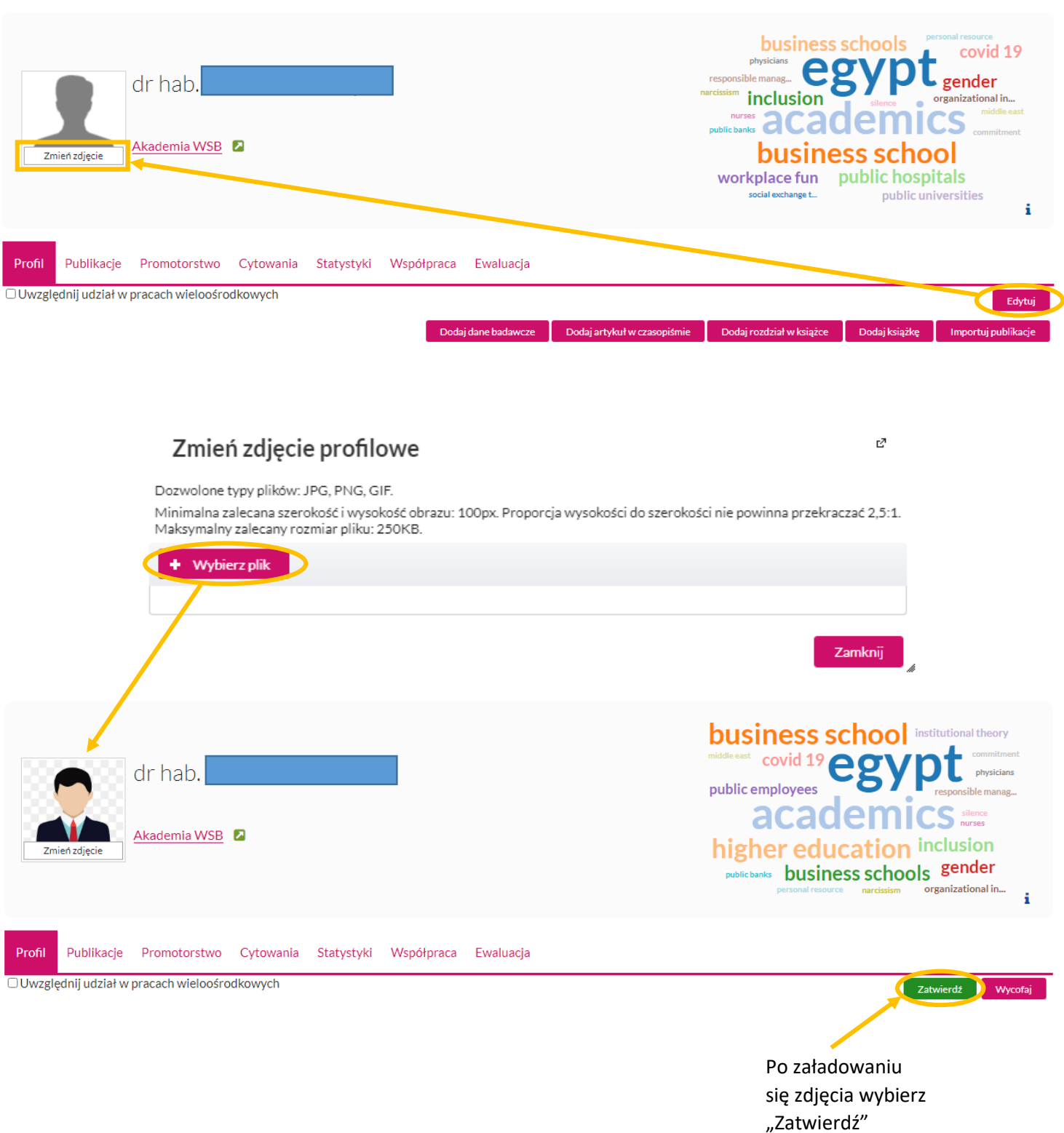

 $\ddot{\mathbf{Q}}$ 

## <span id="page-4-0"></span>**b) Połączenie profilu autora z profilem w Scopus**

### Profil osoby

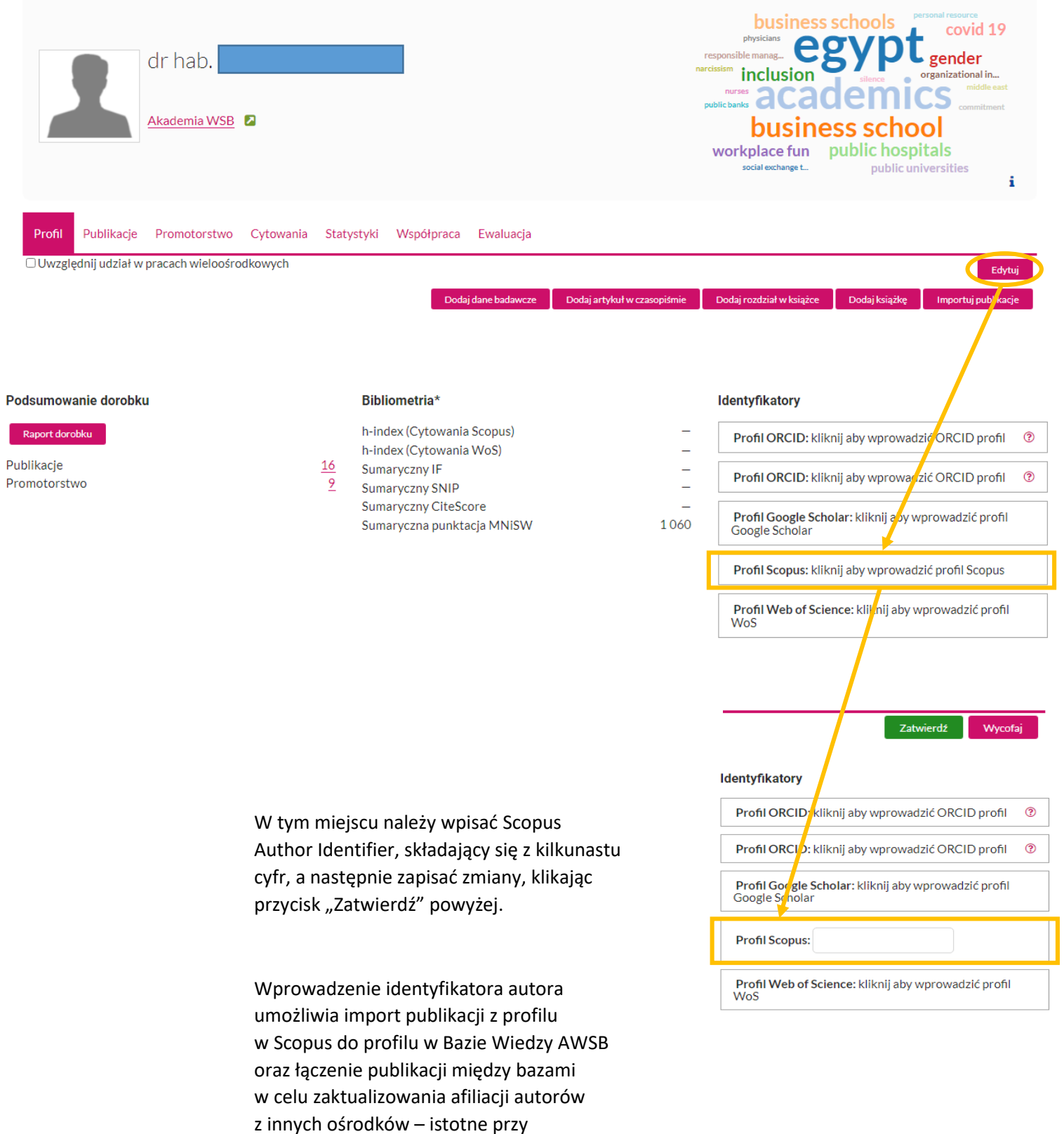

wykazywaniu współpracy

krajowej/międzynarodowej.

 $\boldsymbol{\Theta}$ 

## <span id="page-5-0"></span>**c) Dodanie identyfikatora ORCID i Web of Science**

## Profil osoby

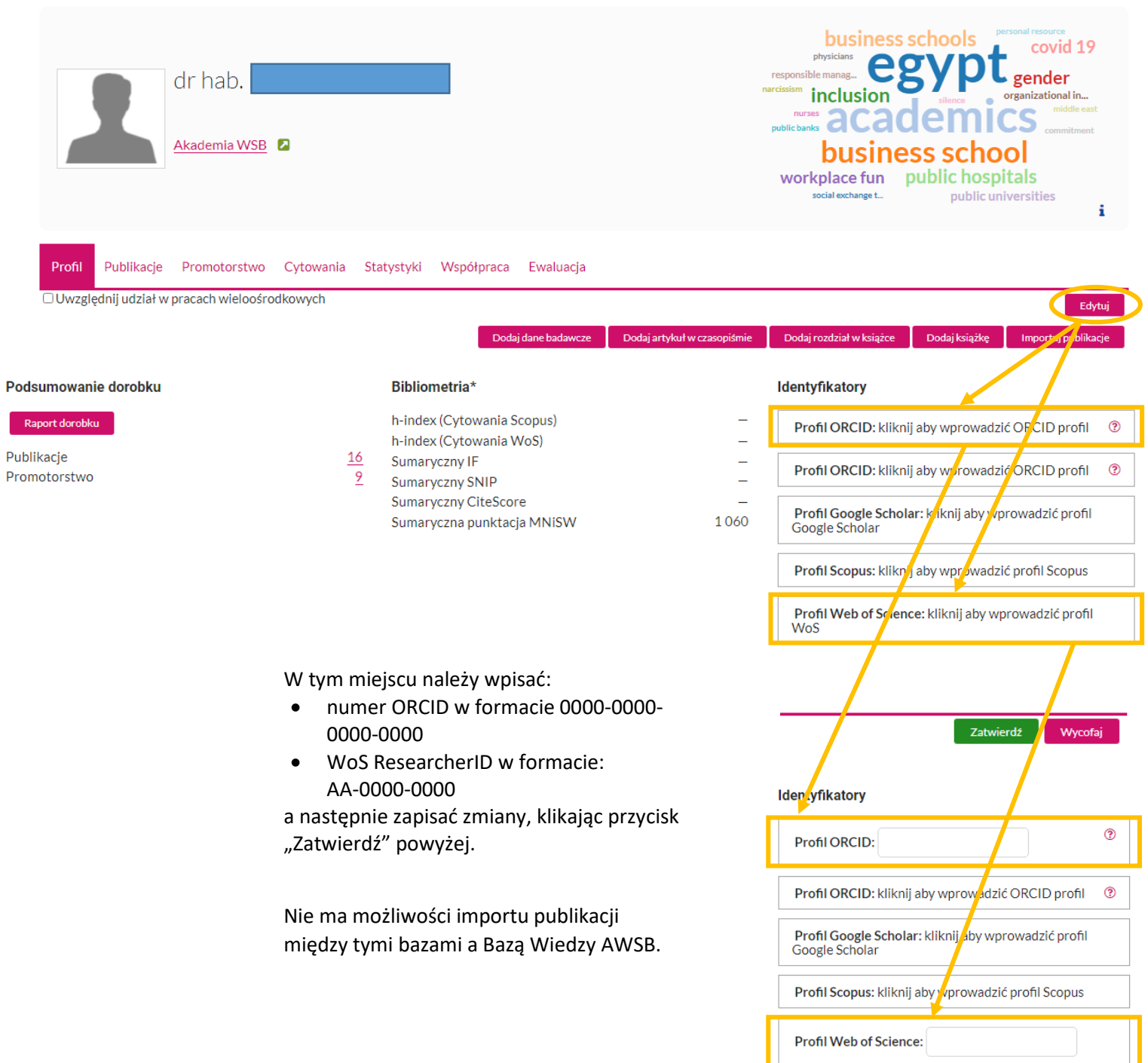

 $\boldsymbol{\Theta}$ 

# <span id="page-6-0"></span>**3. Zgłaszanie dorobku naukowego**

### <span id="page-6-1"></span>**a) artykuł**

### Profil osoby

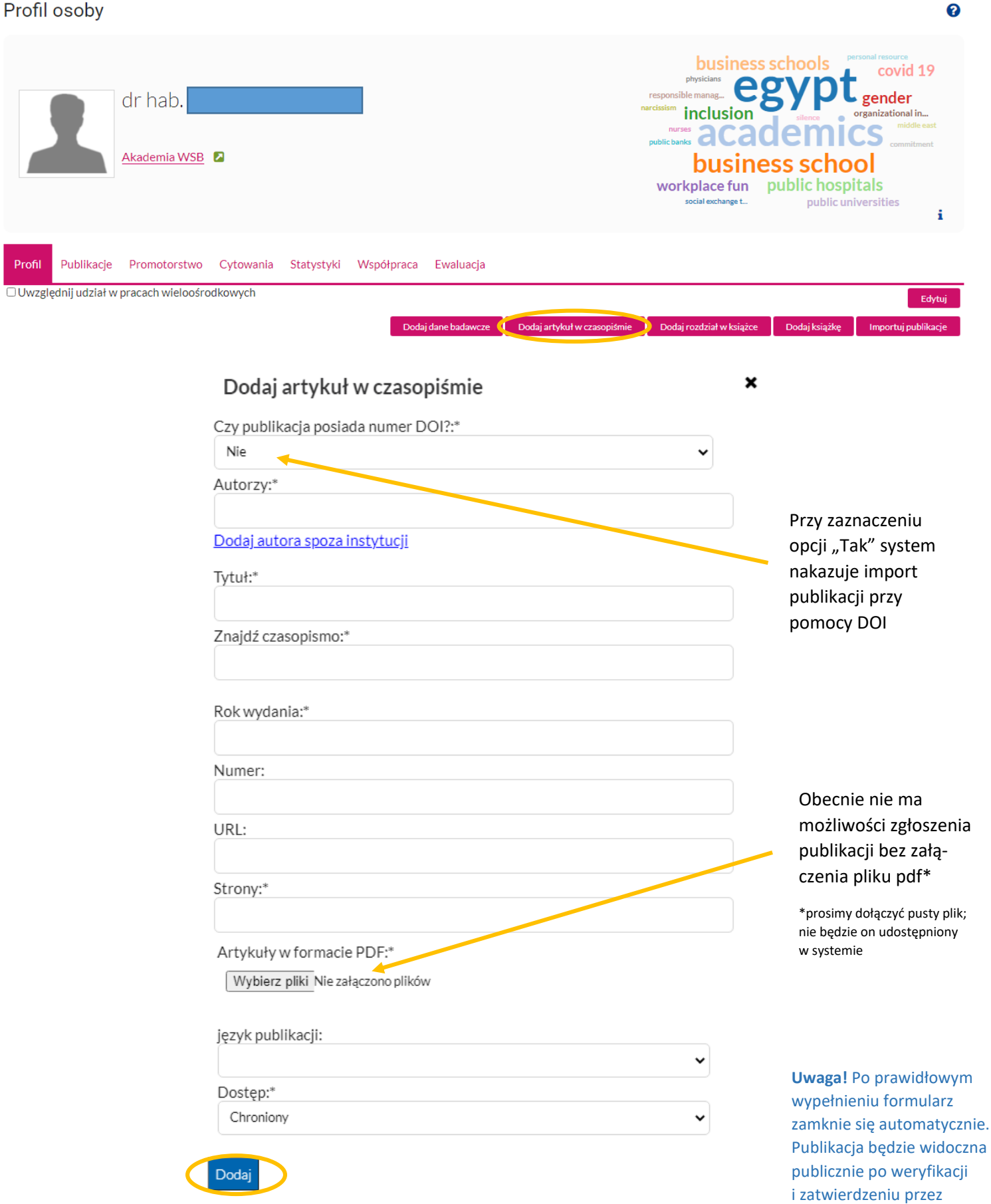

pracownika Działu Rozwoju Nauki.

## <span id="page-7-0"></span>b) monografia / redakcja

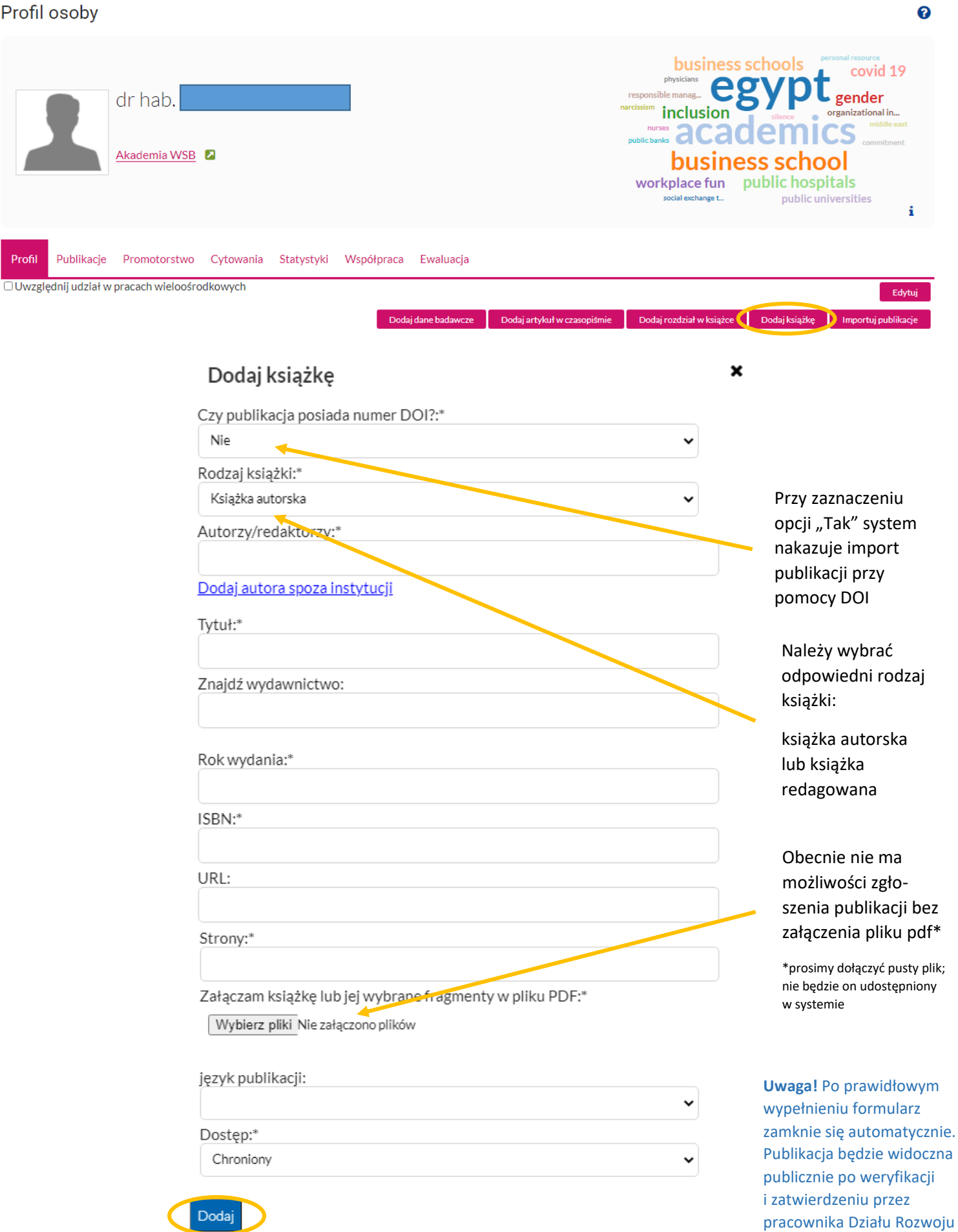

Nauki.

### <span id="page-8-0"></span>c) rozdział w monografii / materiał po konferencji

#### Profil osoby

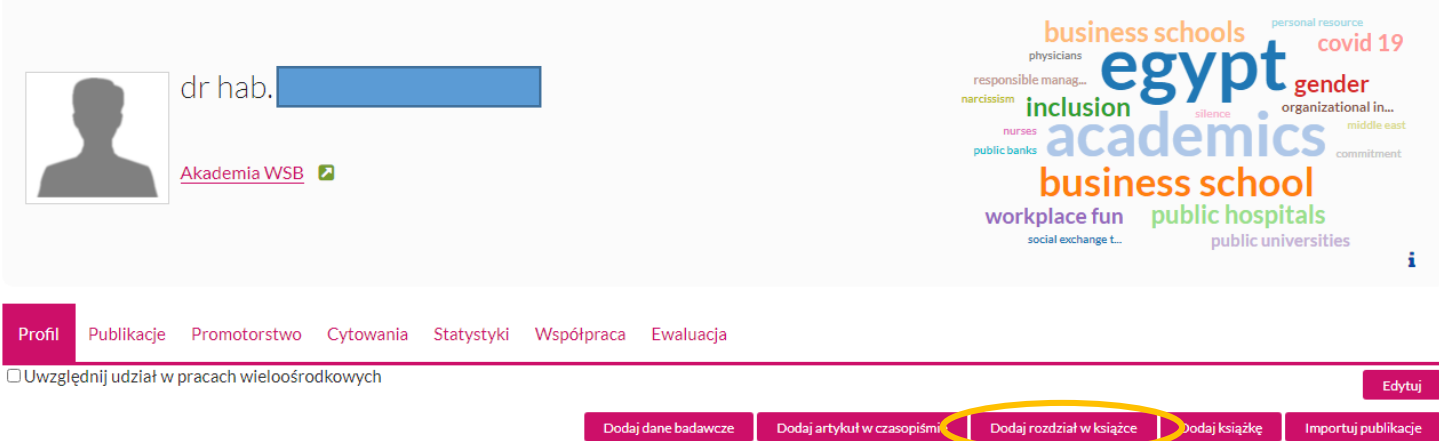

#### Dodaj rozdział w książce

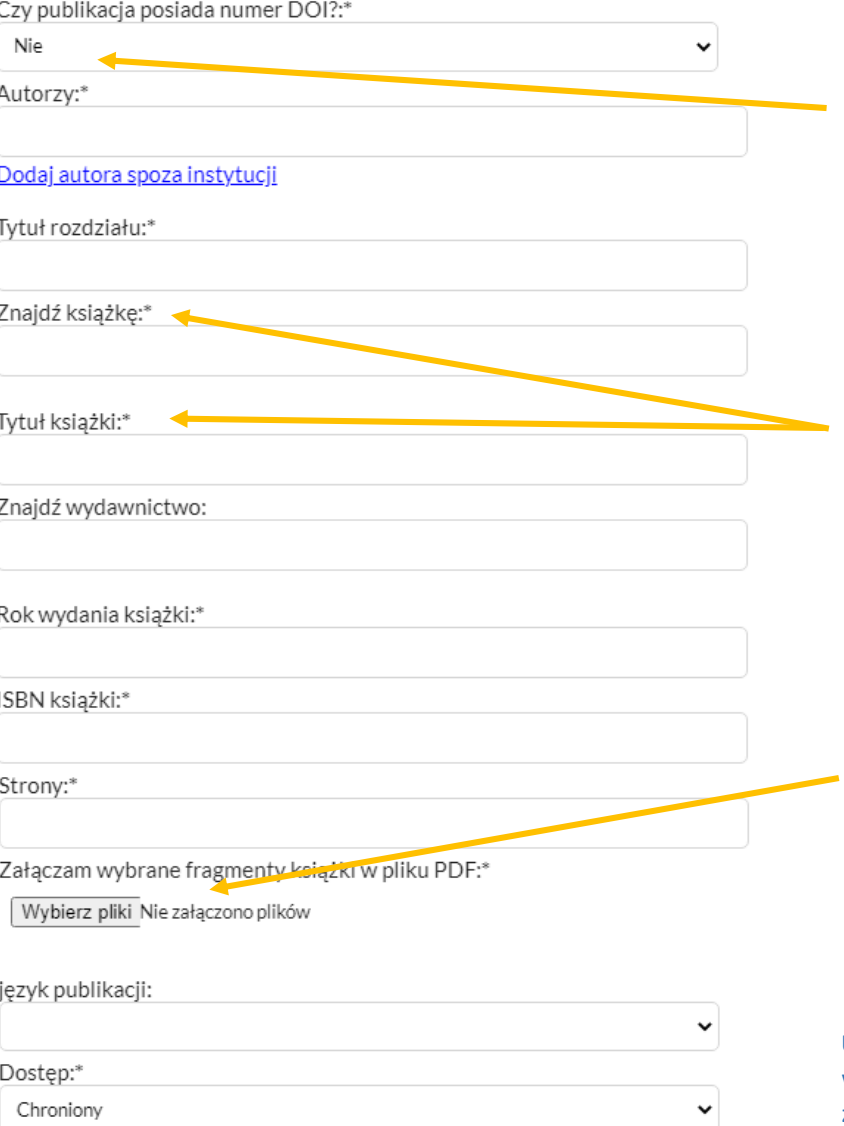

Przy zaznaczeniu opcji "Tak" system nakazuje import publikacji przy pomocy DOI

 $\mathbf x$ 

2

Jeśli książka, z której pochodzi rozdział, już znajduje się w BW AWSB, proszę ją wyszukać poprzez "Znajdź książkę", jeśli nie – proszę podać tytuł i wydawnictwo

Obecnie nie ma możliwości zgłoszenia publikacji bez załączenia pliku pdf\*

\*prosimy dołączyć pusty plik; nie będzie on udostępniony w systemie

**Uwaga!** Po prawidłowym wypełnieniu formularz zamknie się automatycznie. Publikacja będzie widoczna publicznie po weryfikacji i zatwierdzeniu przez pracownika Działu Rozwoju Nauki.

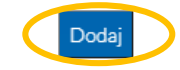

#### <span id="page-9-0"></span>**d)** przez DOI

Profil osoby

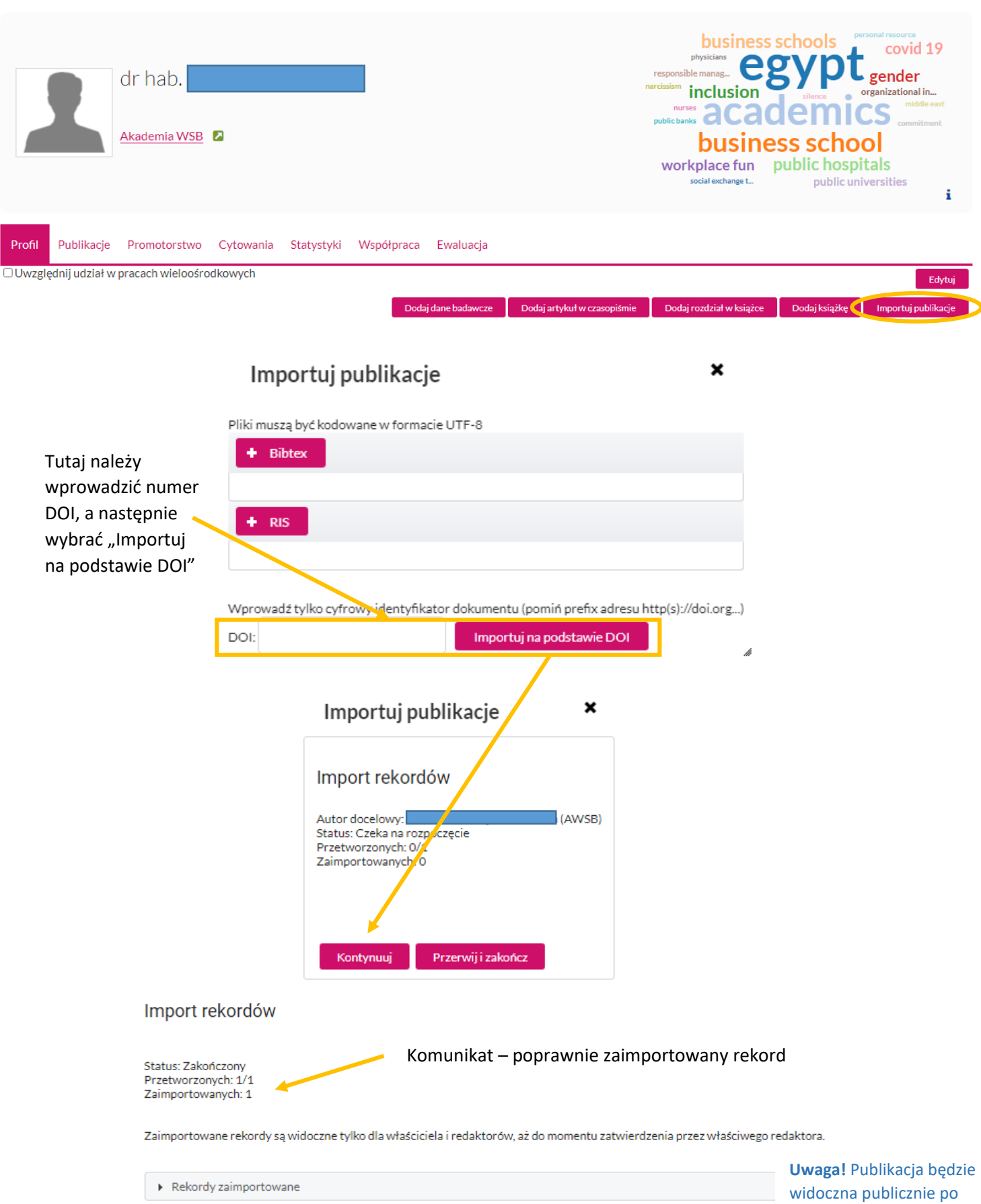

weryfikacji i zatwierdzeniu przez pracownika Działu Rozwoju Nauki.

❸

<span id="page-10-0"></span>**e) przez plik w formacie Bibtex lub RIS**

### Profil osoby

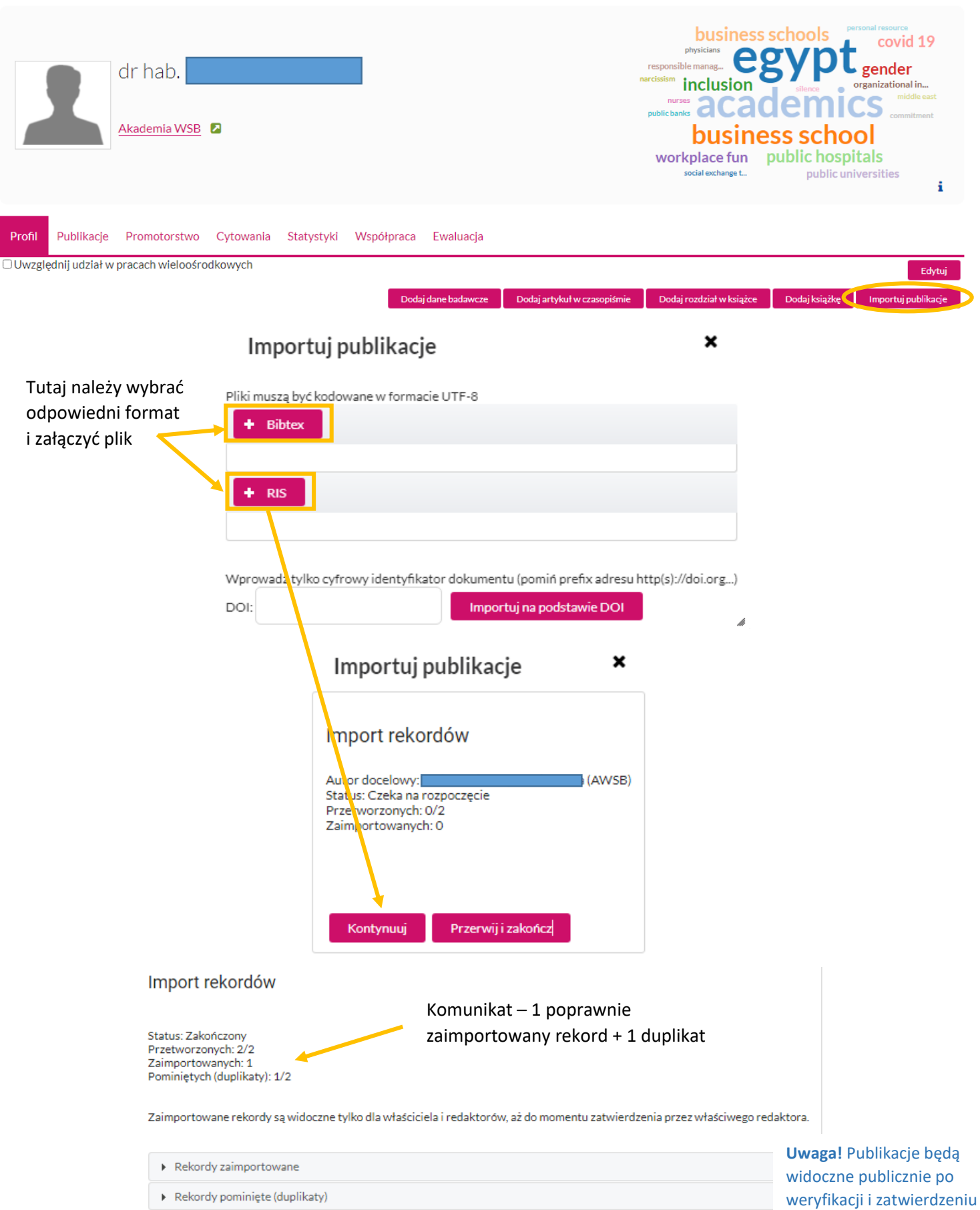

przez pracownika Działu

 $\boldsymbol{\Theta}$ 

Rozwoju Nauki.

# <span id="page-11-0"></span>**4. Połączenie publikacji z bazą Scopus**

Profil osoby

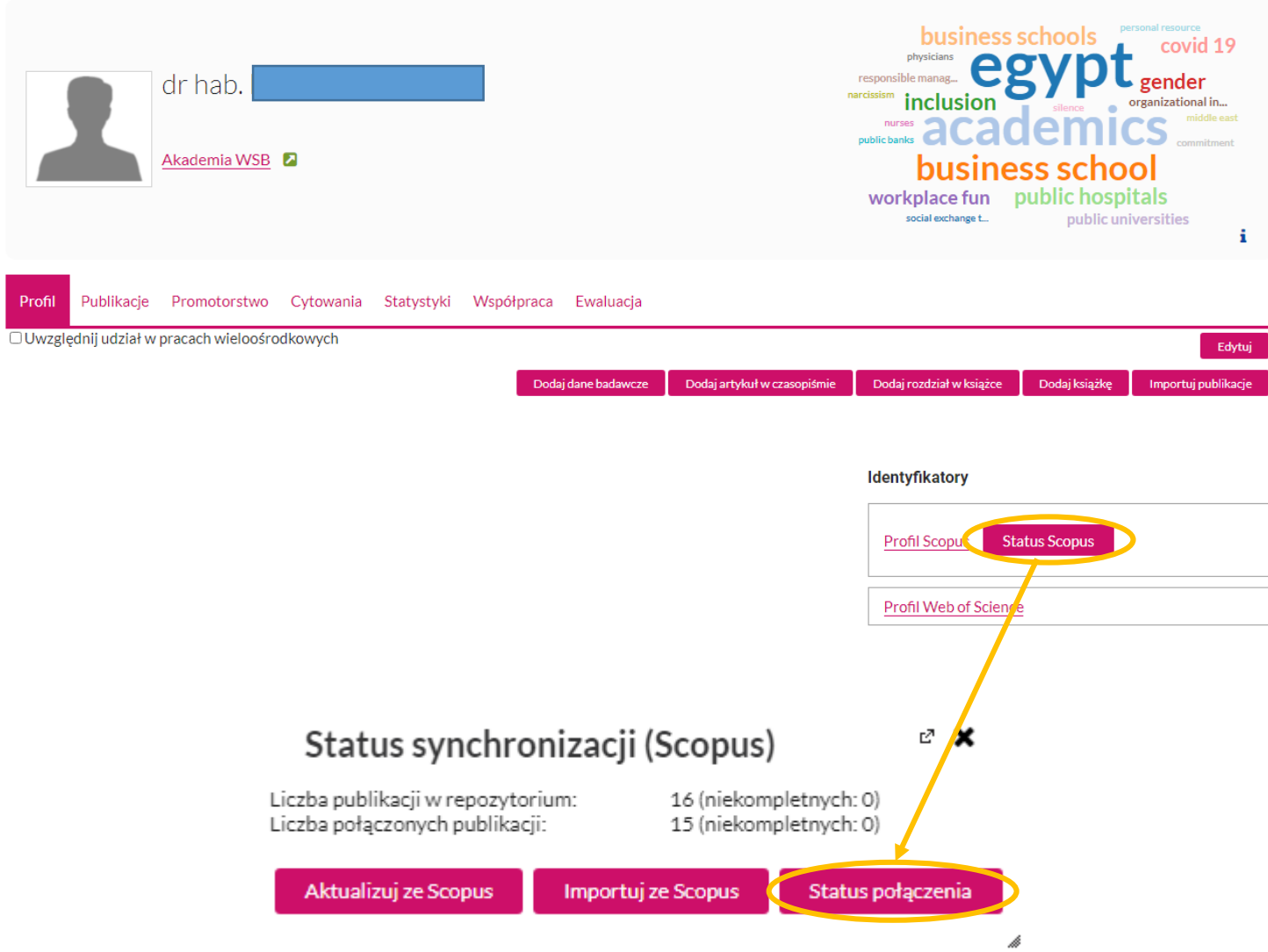

 $\ddot{\mathbf{0}}$ 

Po lewo widok publikacji, które znajdują się w Scopus, po prawo – informacja, czy są połączone z ich odpowiednikiem w Bazie Wiedzy AWSB.

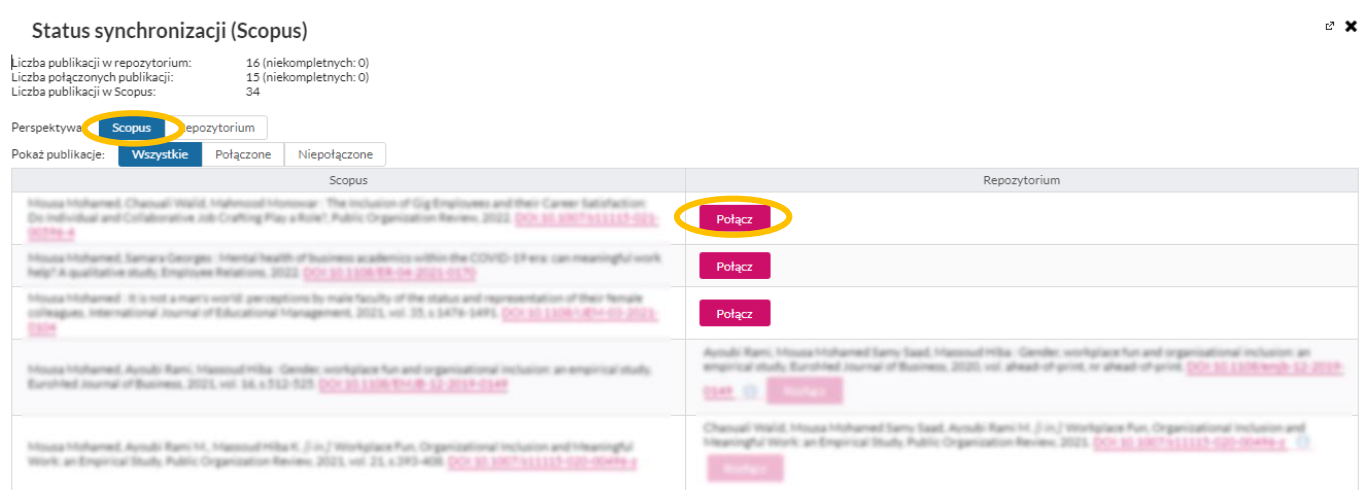

Przy wybraniu zakładki "Repozytorium", po lewo znajdzie się widok publikacji, które znajdują się w Bazie Wiedzy AWSB, po prawo – status ich połączenia ze Scopus.

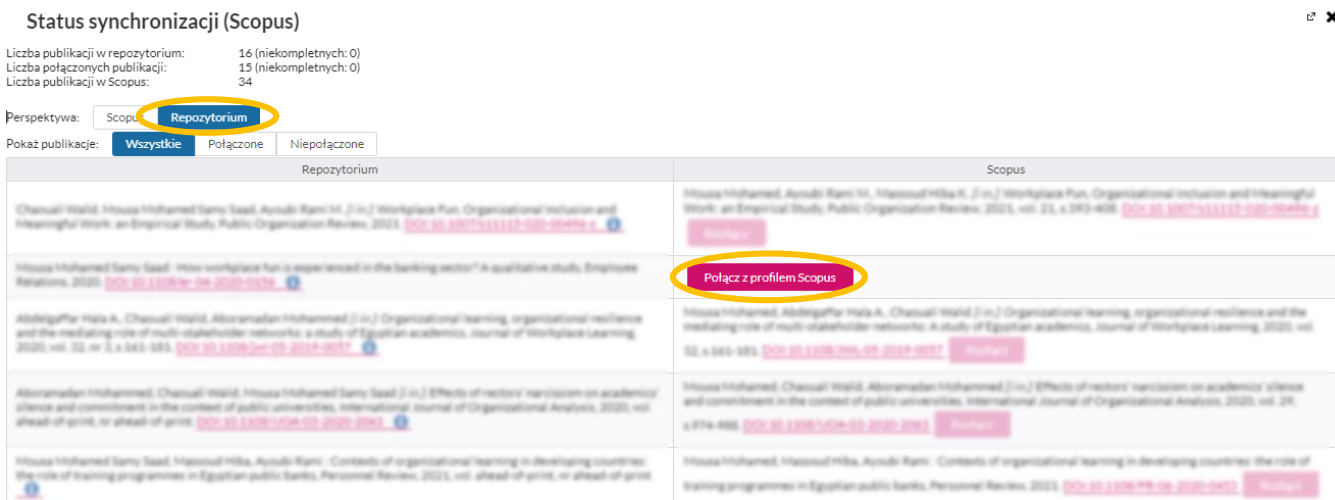

W danym przypadku należy wybrać odpowiednio "Połącz" lub "Połącz z profilem Scopus". System wskaże pasującą publikację, należy ją zaznaczyć, a następnie wybrać "Zatwierdź".

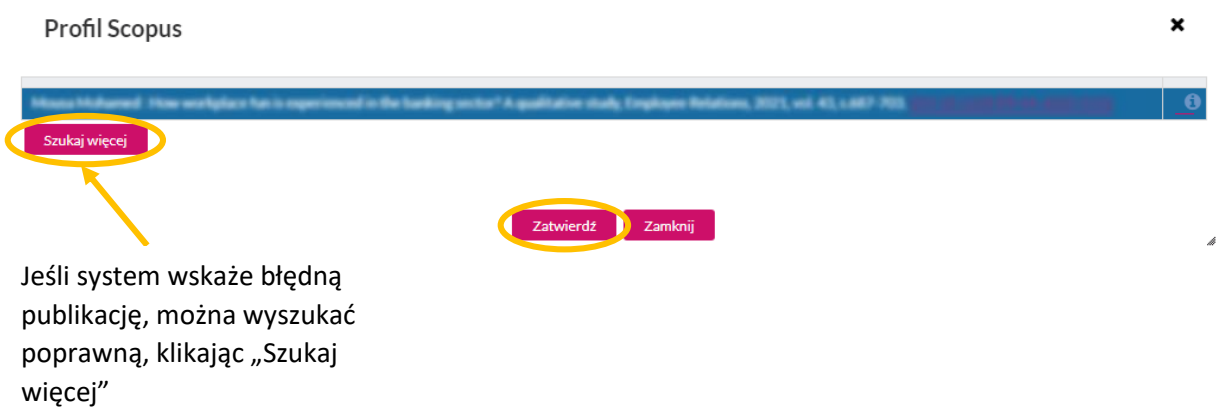

Po połączeniu publikacji system wróci do widoku listy wszystkich publikacji. Przy połączonej publikacji pojawi się przycisk "Rozłącz", pozwalający wprowadzić korektę w przypadku pomyłki.

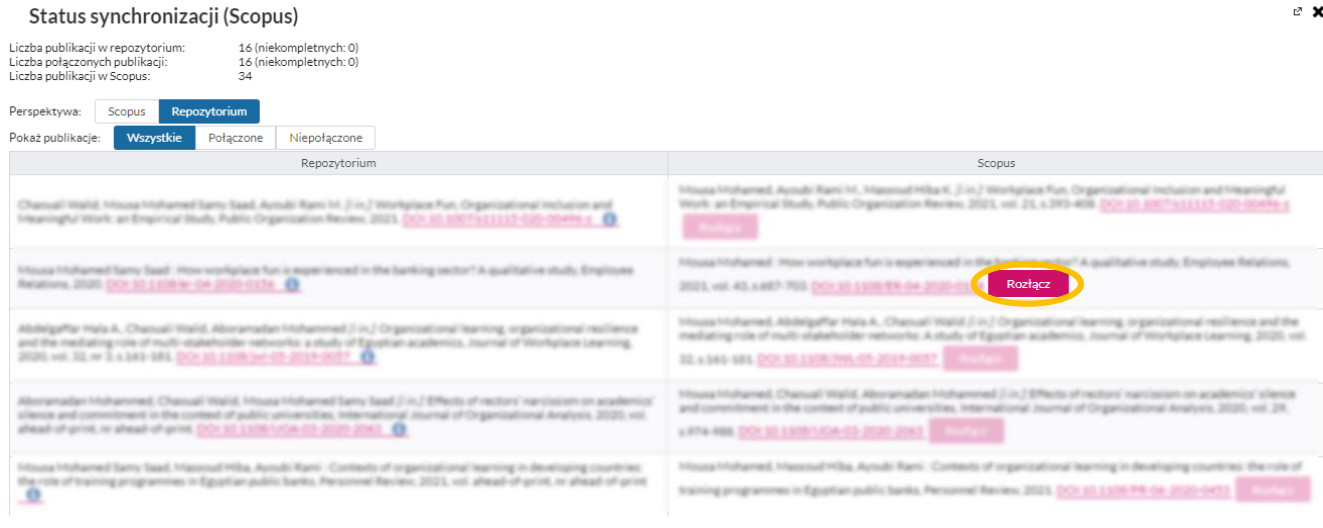

### <span id="page-13-0"></span>**5. Aktualizacja cytowań w profilu autora**

#### **Uwaga!**

**Aby zaktualizować cytowania w profilu autora wg Scopus i Web of Science, należy najpierw połączyć profil autora w Bazie Wiedzy AWSB z profilami w Scopus i Web of Science.**

**Indeksy cytowań wg Scopus, Web of Science i Bazy Wiedzy AWSB mogą się różnić. Wynika to z faktu, że nie wszystkie publikacje w Bazie Wiedzy AWSB są indeksowane w Scopus i Web of Science.**

**Aby poprawnie naliczyły się cytowania dla publikacji indeksowanych w bazie Scopus, należy je połączyć w profilu autora z ich odpowiednikami w Scopus, jak w kroku nr 4.**

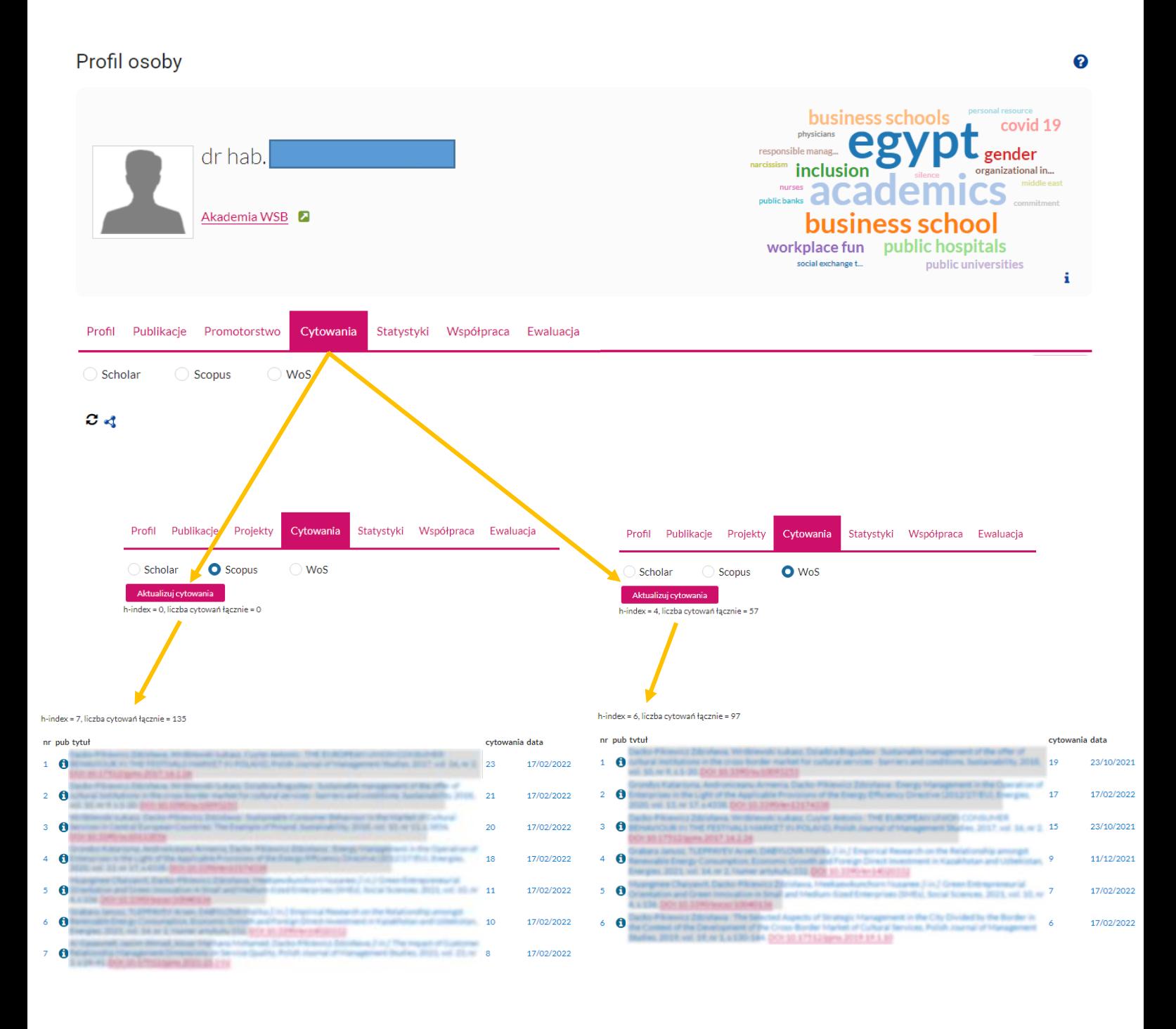

# <span id="page-14-0"></span>**6. Generowanie raportów**

Profil osoby

<span id="page-14-1"></span>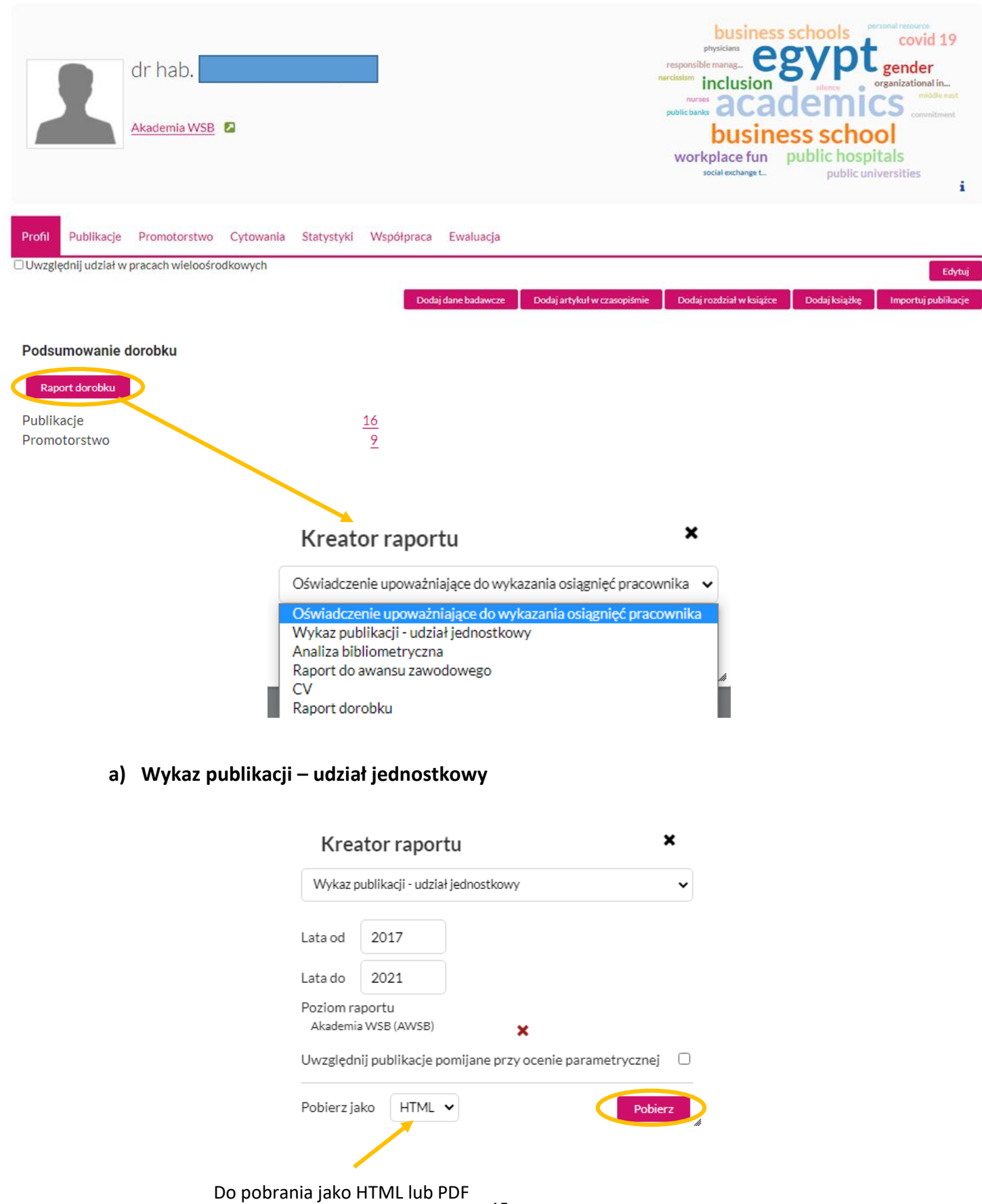

 $\bullet$ 

### <span id="page-15-0"></span>**b) Analiza bibliometryczna**

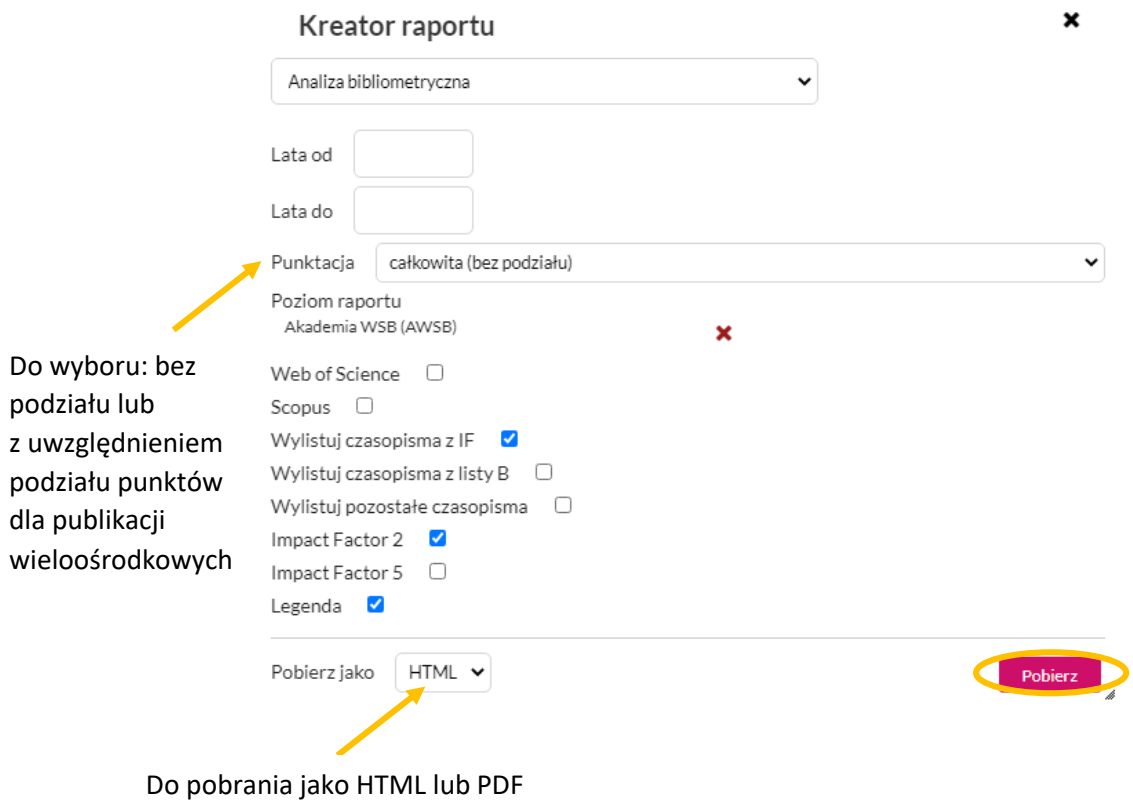

### <span id="page-15-1"></span>**c) Raport do awansu zawodowego**

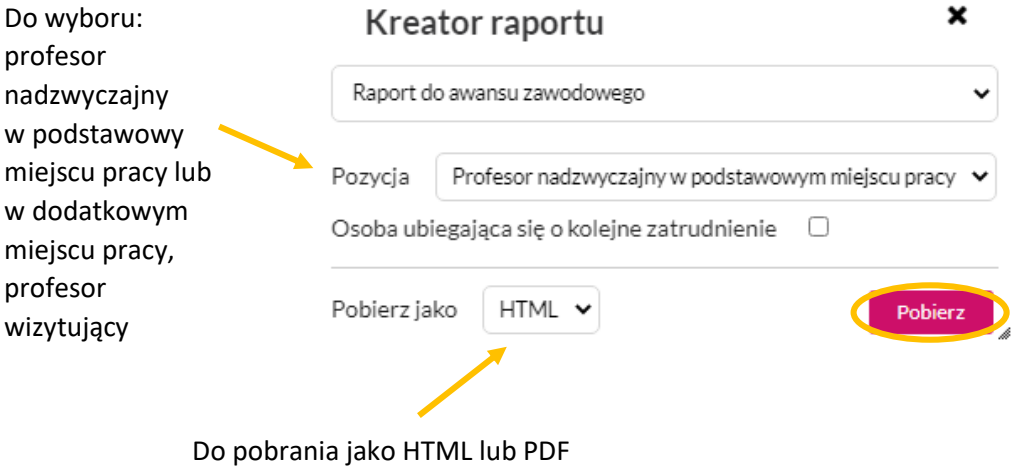

<span id="page-16-0"></span>**d) CV**

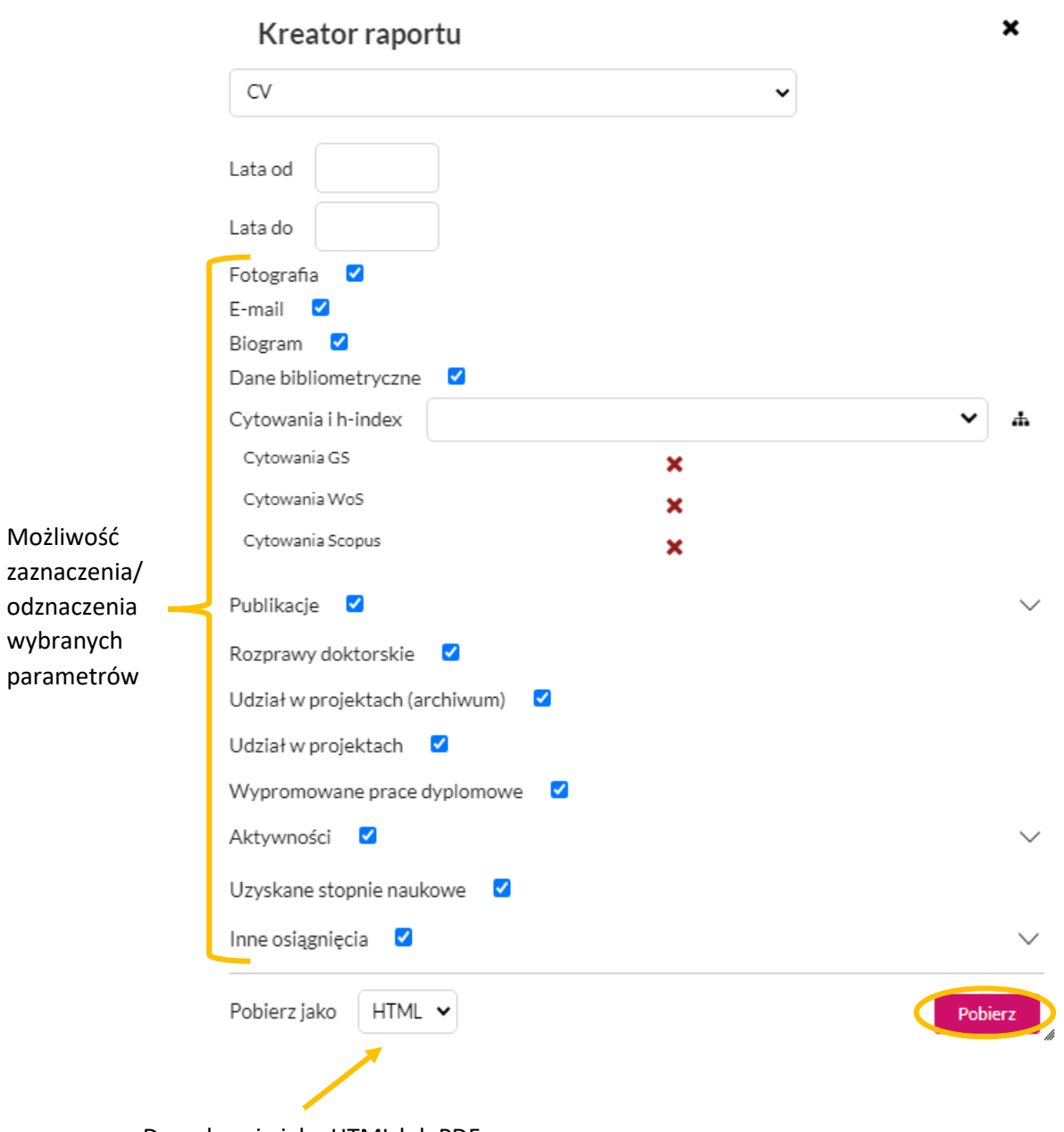

Do pobrania jako HTML lub PDF

## <span id="page-17-0"></span>**e) Raport dorobku**

dla

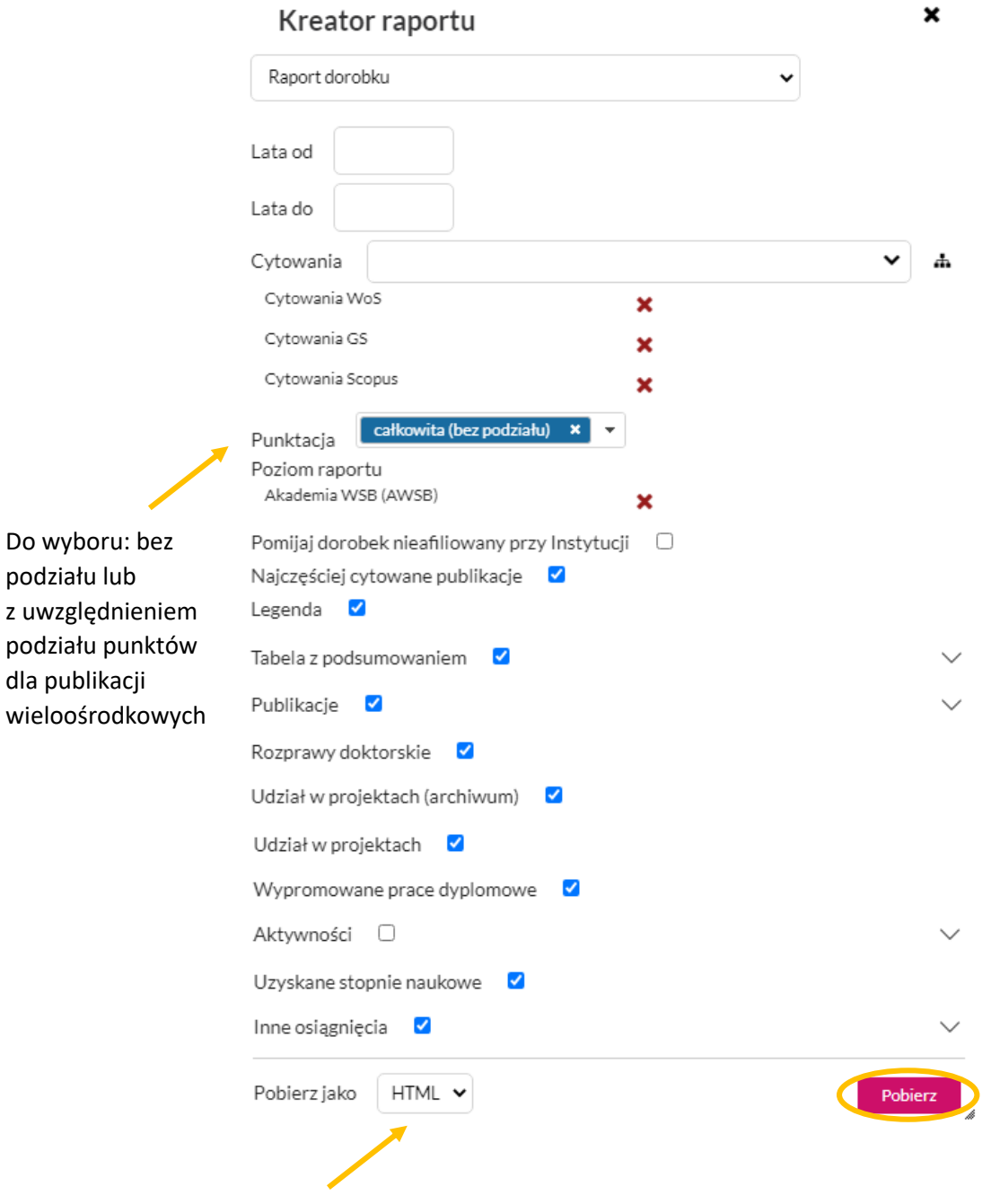

Do pobrania jako HTML lub PDF

### <span id="page-18-0"></span>**7. Przesłanie publikacji z Bazy Wiedzy AWSB do ORCID**

**Nie ma możliwości importu publikacji z Bazy Wiedzy AWSB do ORCID. Można jednak zasilić ORCID publikacji znajdującymi się w Bazie Wiedzy AWSB poprzez BibTeX.** 

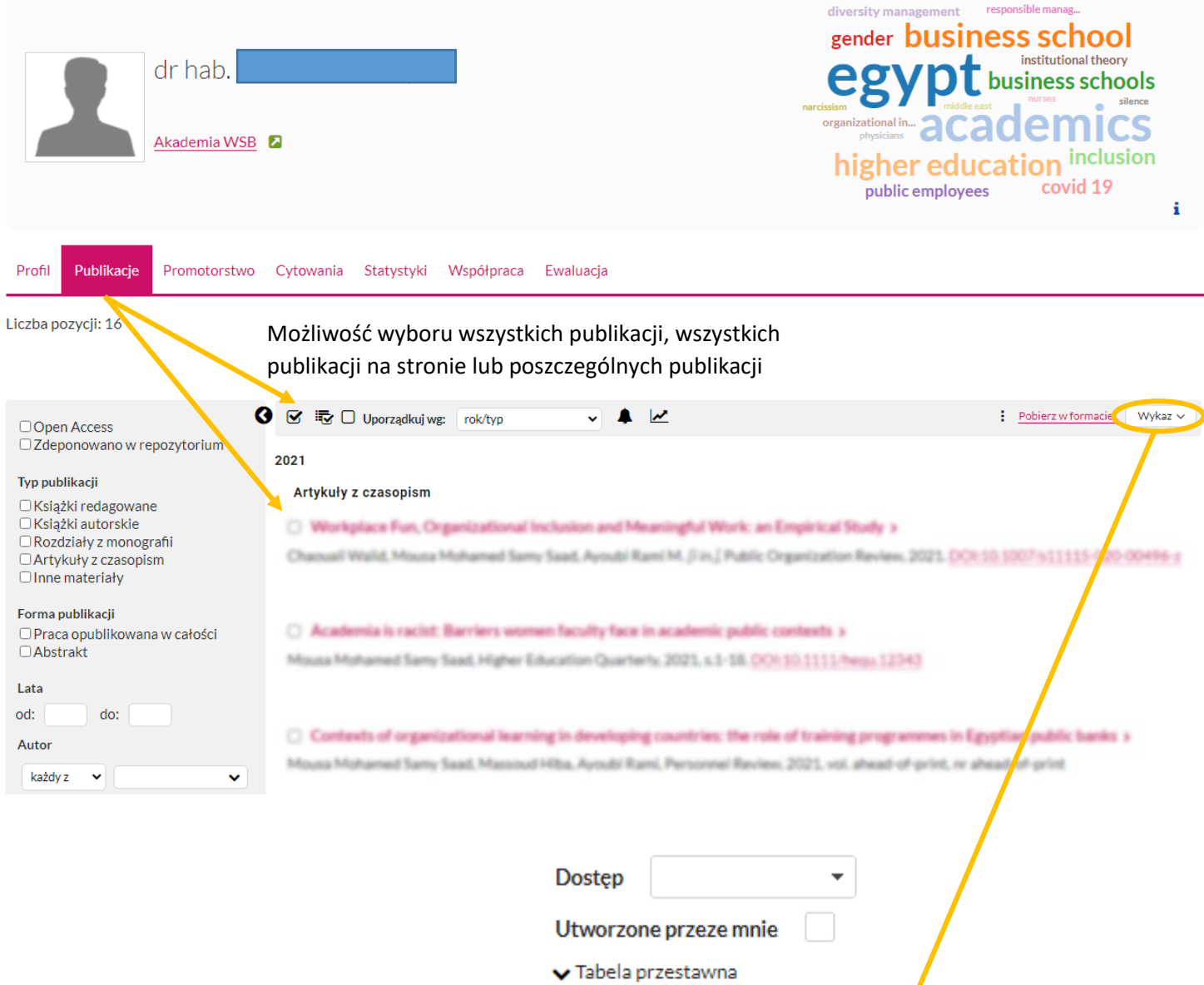

- Statystyka wyświetleń i pobrań dokymentów publikacji
- $\blacktriangleright$  Kreatory raportów
- Bibliografia Wykaz
- $\blacktriangleright$  Formaty wymiany danych
	- **BibTeX RIS**
- $\blacktriangleright$  HTML
- Raport
	- Raport Wydziałowy
	- Strona tytułowa publikacji

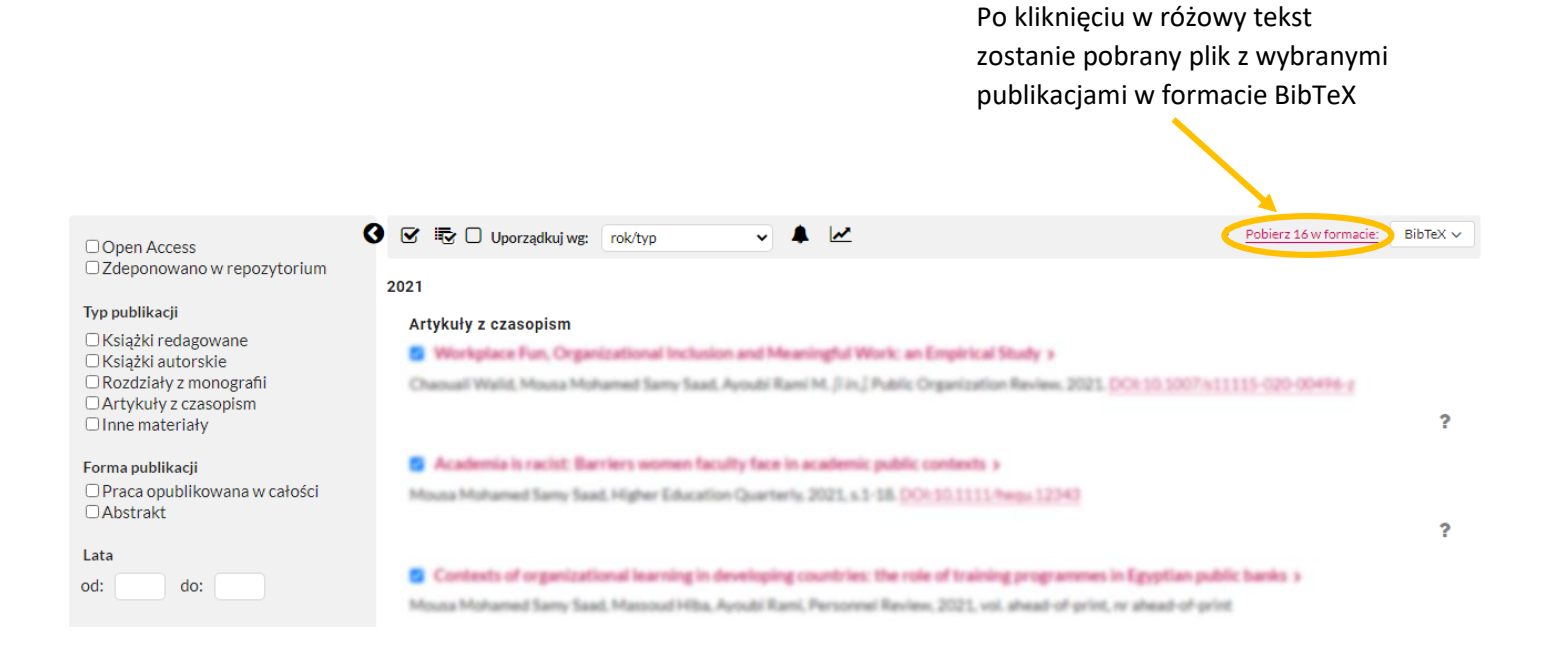

Po zalogowaniu się do ORCID [\(https://orcid.org/\)](https://orcid.org/) w zakładce "Works" należy wybrać Add, a następnie Add BibTeX

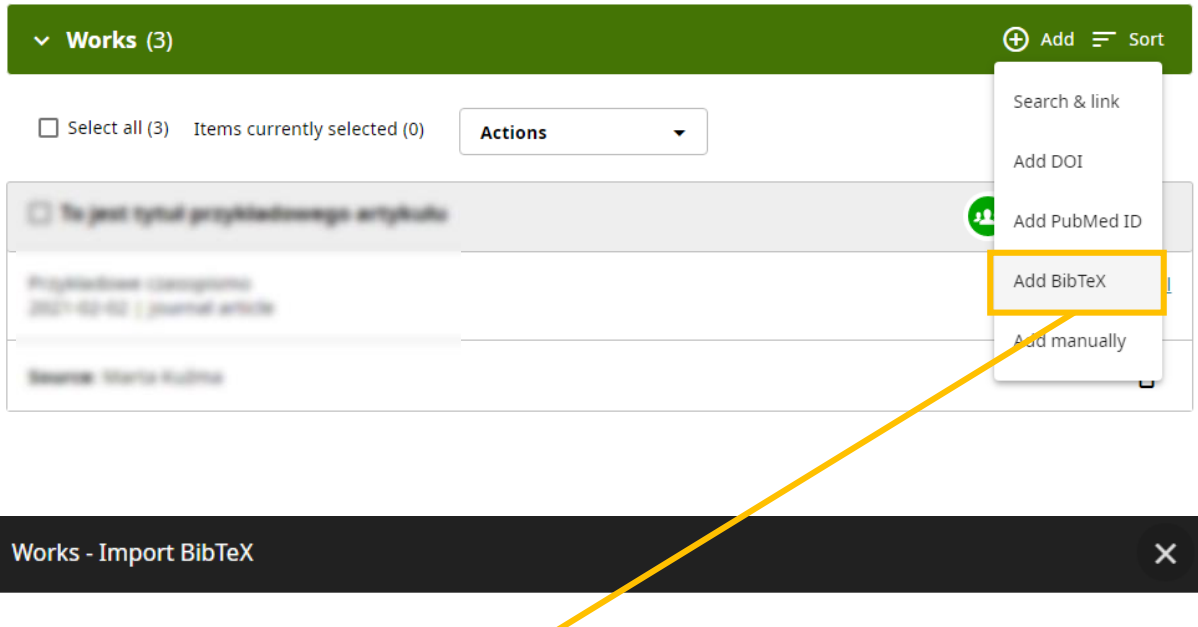

Import citations from BibTex (.bib) files, including files exported from Google Scholar. More information on importing BibTeX files into OACID

**Choose BibTeX file to import** 

Należy wybrać pobrany plik z rozszerzeniem .bib

### Tu można wybrać zaznaczyć wszystkie publikacje z pliku lub tylko wybrane

 $\prime$ 

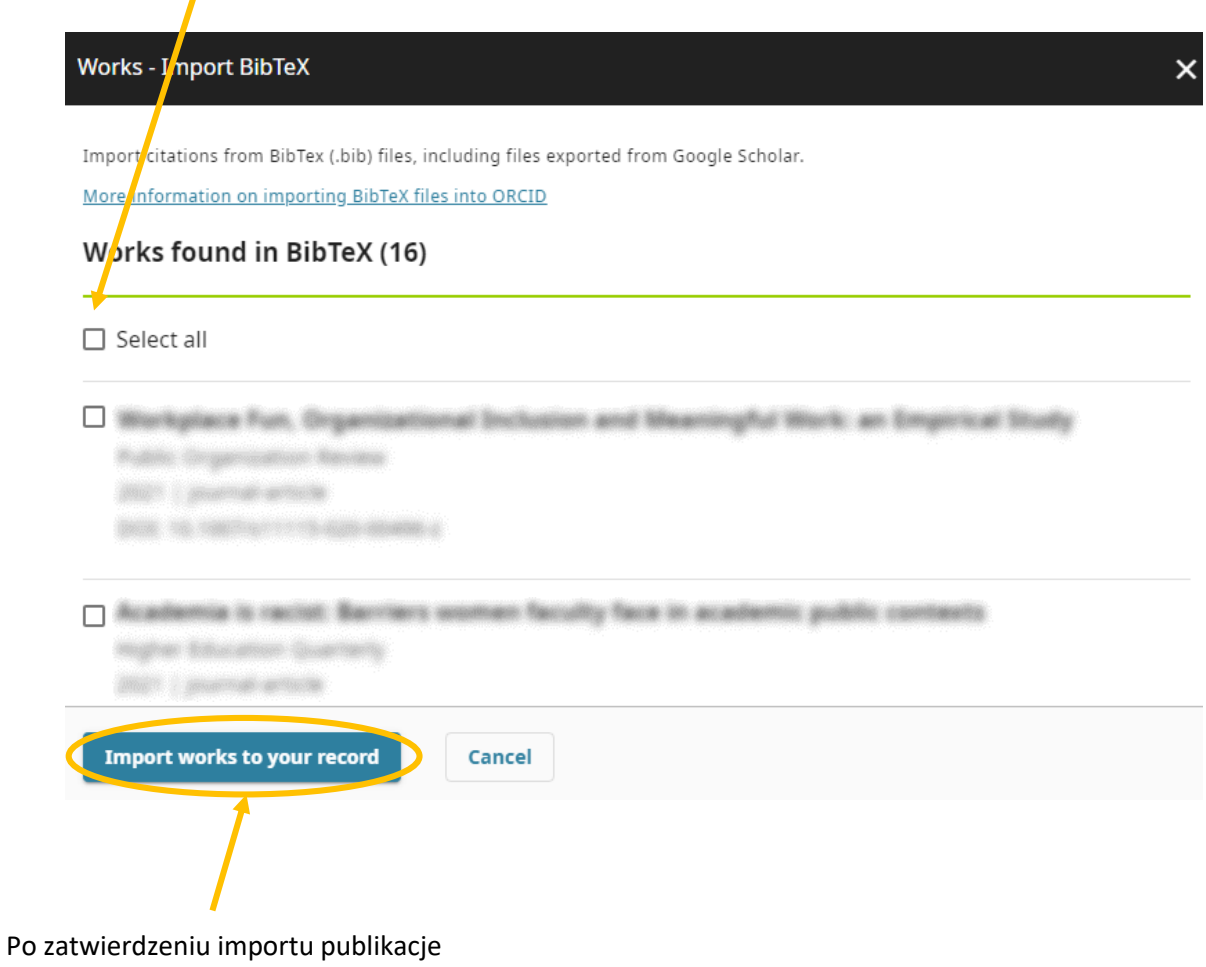

pojawią się w profilu ORCID autora